**キーパー給与 24**

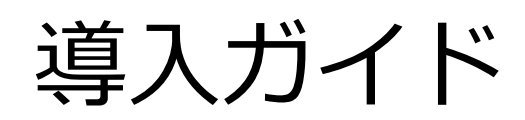

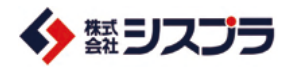

# **Contents**

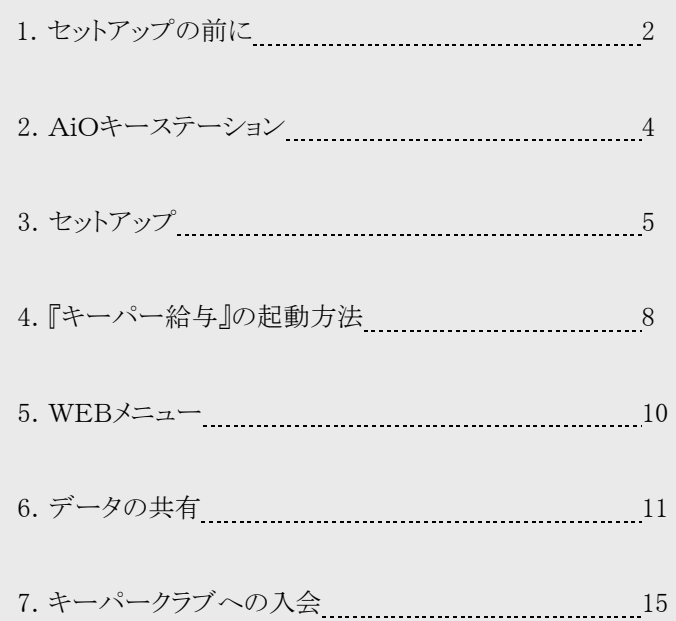

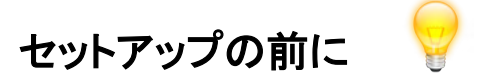

この度は、**キーパー給与 24** をお買い上げいただき、まことにありがとうござ います。

以下の「使用許諾書」は、株式会社シスプラ(以下、弊社)が提供するソフトウェ ア、専用 USB メモリ(以下、AiO キーステーション)、付随するマニュアル等の関 連資料(以下、本ソフトウェア等)のご使用条件等を定めたものです。 本ソフトウェア等は「使用許諾書」に同意いただいた場合のみご提供させていた だきます。

本ソフトウェア等をインストールする前に「使用許諾書」を必ずお読みください。 インストール後は、「使用許諾条項」の内容で契約にご同意いただいたものとさ せていただきます。

ご同意いただいたお客様は、所定の方法によりユーザー登録を行ってください。 ユーザー登録を行ったお客さまには、弊社からの各種サービスをご提供いたし ます。

#### 使用許諾契約

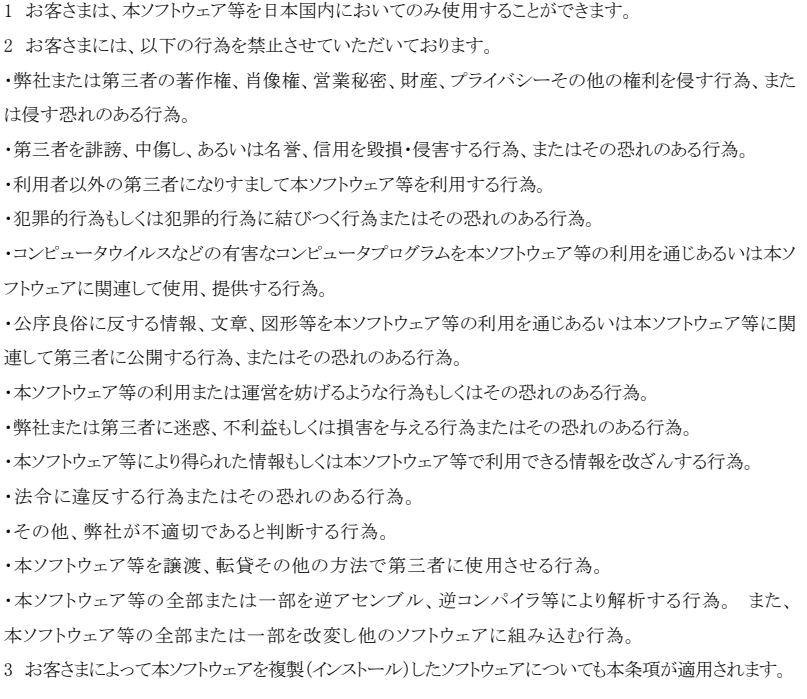

4 弊社は、お客さまが本ソフトウェア等をご購入日後 90 日以内に限り、AiO キーステーションやマニュア ルに物理的瑕疵があった場合には代替品と交換いたします。 但し、瑕疵の原因がお客さまの責に帰す べき場合には、この限りではありません。

5 本ソフトウェア等に関する弊社の責任は、前項に限られ、その他一切の責任を負うものではありません。

6 弊社は、お客さまが本契約に違反した場合は、本契約を終了させていただく場合があります。 7 お客さまよりお預かりした、本人を識別しうる情報については、弊社の「プライバシーポリシー」

https://www.syspla.co.jp/privacy/ の内容に従い維持管理し、これを利用させていただきます。

8 掲載される製品名、サービス名、およびそのロゴは、当サービスの製造元の商標または登録商標です。

9 商標権者の事前の書面による許可なくこれを複製・改変・再頒布することを禁じます。

10 提供、利用または表象される全ての商標権、著作権、特許権その他の知的財産権は、弊社または 弊社に対し当該知的財産権を提供した原権利者に帰属するものとします。 利用者は、弊社の明示的 な書面による事前の許可を得ることなく当該知的財産権またはその一部を転載、複製、公開、改変、再 頒布その他の行為を自らあるいは 第三者をして行ってはならないものとします。

11 弊社は、弊社の方法によりいつでも何らの催告を要することなく本規約の内容を変更することができ るものとします。

12 前項の場合、利用者に対して変更後の最新の規約が適用されるものとします。

#### ■動作環境

```
●日本語 OS ※1
 Windows® 11 / Windows® 10
```
- ●Web ブラウザ ※2 Microsoft Internet Explorer または Microsoft Edge (必須)
- ●対応機種 (パソコン本体) 上記、日本語 OS が動作するパーソナルコンピューター 2GHz 以上で 2 コア以上のインテルまたは互換プロセッサ
- ●メモリ 4GB 以上
- ●ディスプレイ 解像度:1024×768 ピクセル以上必須
- ●その他 USB ポート必須 : プログラムは AiO キーステーションを挿入した状態で使用します。 (ダウンロード版は不要) ダウンロード版は、常時インターネット接続が必要です。

```
※1 日本語 OS について
  Windows11 は、Microsoft Windows11 Home / Pro の略称
  Windows10 は、Microsoft Windows10 Home / Pro の略称
※2 Web ブラウザについて
  Web ブラウザは最新のバージョンでご利用ください。
※ 動作環境は、2023 年 12 月現在のものです。最新の情報についてはシスプラホームページにて
   ご確認ください。
```
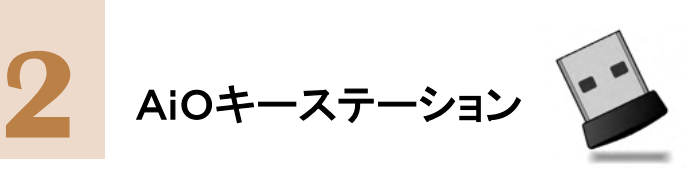

**キーパー給与 24** は、AiO キーステーション内のプログラムをパソコンにセット アップして利用します。AiO キーステーションを挿入し、setup.exe を実行してセット アップメニューを開いてください。

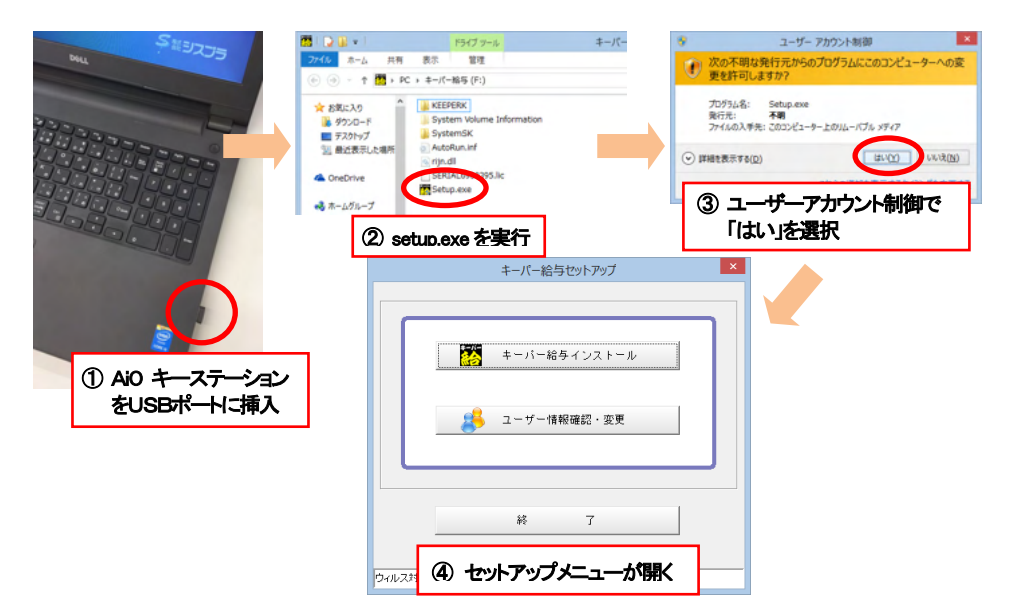

※反応が無い場合はエクスプローラーを起動して「キーパー給与(\*:)」を開いてください。

**キーパー給与 24** はセットアップ完了後もAiO キーステーションを挿入したままの 状態で使用します。(取り外すと起動しなくなります。)

AiO キーステーションには**キーパー給与 24**、**キーパー給与 25**、**キーパー給与 26** のように年度毎にプログラムが格納されます。

AiOキーステーションを挿入したままパソコンの電源をON/OFFしても問題ありません が、取り外しの際はタスクバーから「ハードウェアを安全に取り外してメディアを取り出す」 をお選びください。

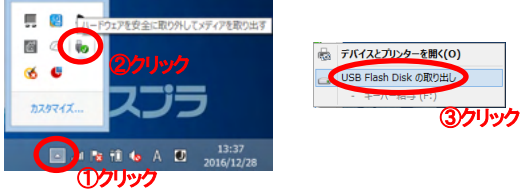

破損・紛失の場合はシスプラサポートセンターまでご連絡ください。

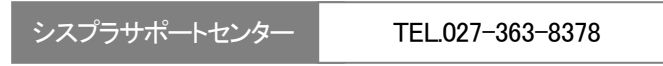

9:00~12:00 13:00~17:00 土日祝祭日を除く

セットアップ

# セットアップメニュー

AiO キーステーションを挿入すると「キーパー給与セットアップ」が開きます。 「キーパー給与インストール」ボタンをクリックするとインストールを開始します。

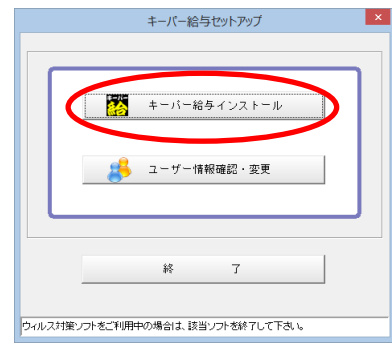

キーパー給与のインストール

①「キーパー給与インストール」を押します。

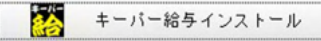

②しばらくすると右の画面が表示されます。 「次へ」を押します。

※この画面の前に「バージョン選択」画面 が表示された場合は先頭行を選択して 「OK」を押してください。

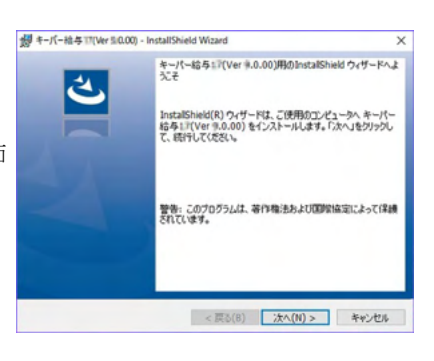

③使用許諾契約書をご確認ください。 「同意します」にチェックして「次へ」を 押します。

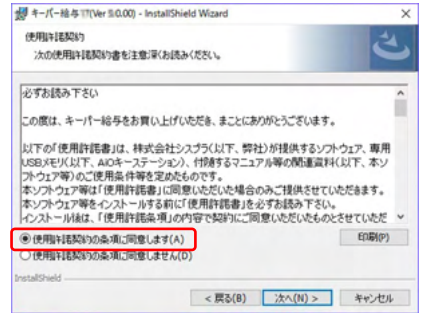

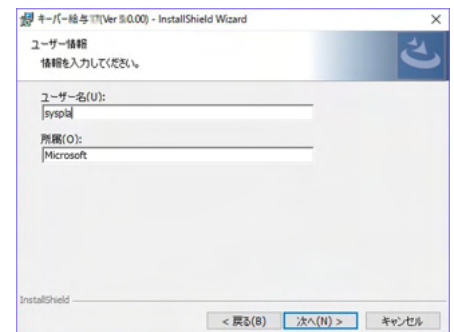

⑤「次へ」を押します。

押します。

※設定を変更せず、そのまま「次へ」 を押されることをお勧めします。

④「ユーザー名」を入力して「次へ」を

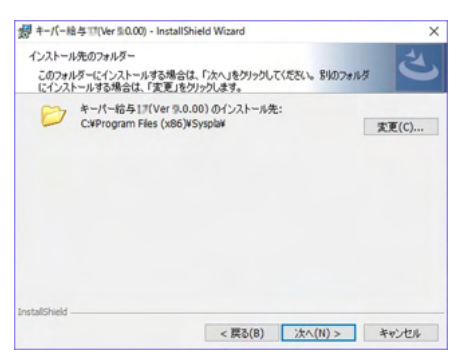

⑥設定を確認し問題が無ければ 「インストール」をクリック。 ファイルのコピーが始まります。

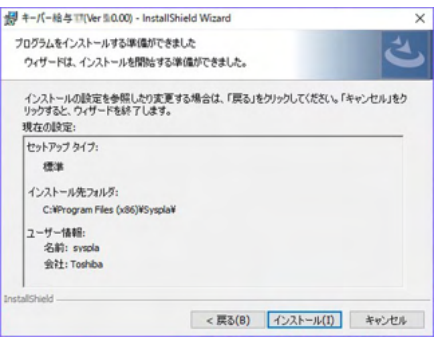

⑦インストールはこれで終了です。 「完了」を押すとウィザードを終了 します。

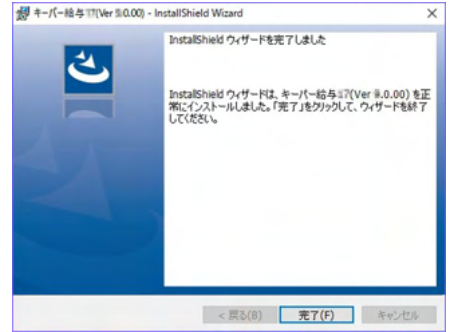

- ⑧引続き「ユーザー情報」画面が開きます。プログラムを利用するお客様の情報 を入力し「送信」又は「印刷」を押します。
	- ※ご利用のパソコンがインターネットに接続している場合は、「送信」を押して ください。

※インターネットに接続できないパソコンの場合は「印刷」を押して「ユーザー 登録用紙」を出力し、FAX.027-363-8313 までお送りください。

※乗替えの場合はあらかじめユーザー情報を登録して出荷していますので、 「ユーザー情報」画面は開きません。

### ユーザー情報確認・変更

セットアップメニュー画面で右のボタンを押すと、「ユーザ | 5 コーザー 情報観 変更 ー情報」画面が開き、インストールの最後で入力した情報 が表示されます。インストールの過程で「送信」又は「印刷」できなかった 場合やユーザー情報を「送信」又は「印刷」した後で登録内容を変更する 場合は入力し直した上で「送信」又は「印刷」してください。

乗換えの場合は旧製品での登録内容が表示されます。登録内容を変更する 場合は入力し直した上で、「送信」又は「印刷」してください。

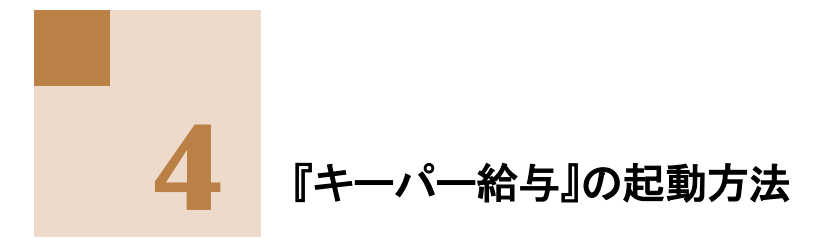

# 起動

①AiOキーステーションをUSBドライブに挿入します。

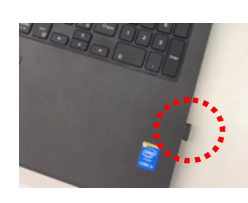

②デスクトップのアイコンをダブルクリックします。

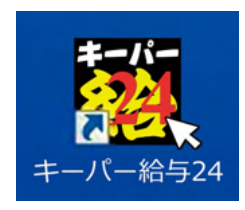

③「ログイン」画面が表示されます。

初期値は「コード: 9999」「パスワード:9999」です。

※コード・パスワードを変更する場合は、「随時処理ーオペレータ登録」を行うと、次回起動 時から設定されます。

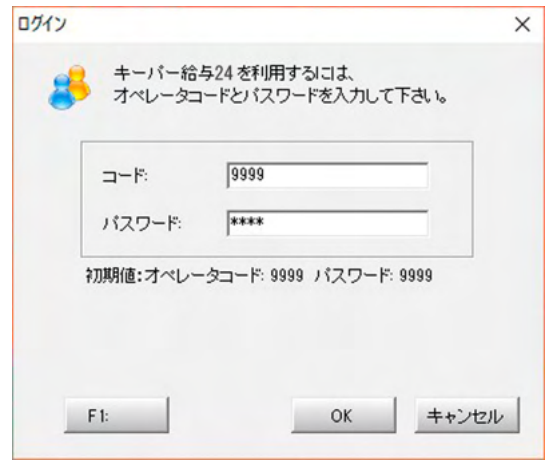

④「データ選択」画面に進みます。(次ページへ)

# データ選択

ログインが完了すると、次に「データ選択」画面が開きます。以下のいずれ かの方法でデータを作成し、「OK」を押すとメニュー画面に進みます。

#### ▶ 新規に作成する

「未使用」の行を選択した状態で「F3:新規作成」を押してください。 画面の指示通り処理を進めると作成できます。

▶ 別のパソコンで作成したデータを復元する

「F7:復元」を押し、給与データが保管された場所を 指定してください。

#### > 共有データを処理する

画面上部の「共有取得」をクリックすると開く「サーバーの検索画 面」で共有データがドライブを作成済みのデータが保管された場 所を指定してください。(本書 11 ページをご覧ください。)

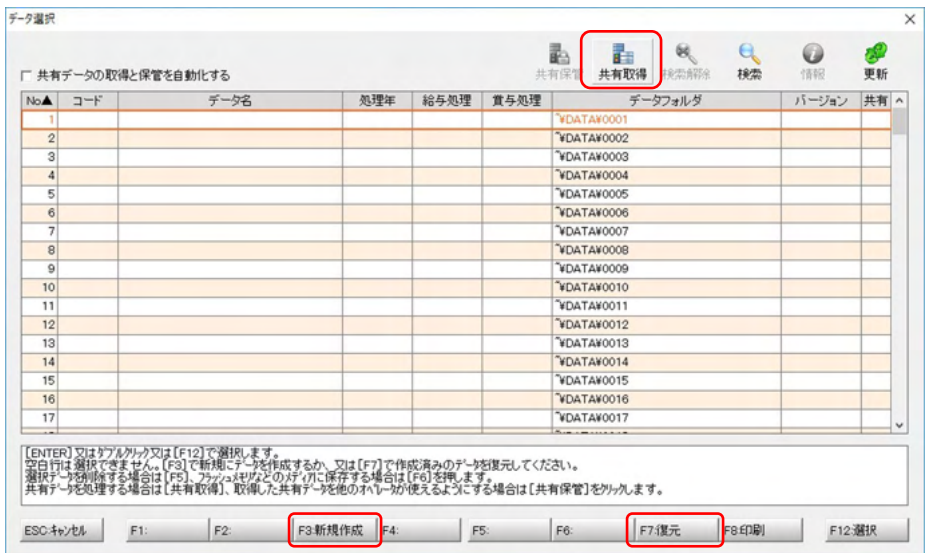

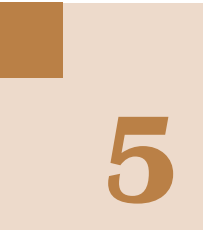

# WEBメニュー

データを選択すると、メニュー画面が開きます。 インターネットに接続したパソコンでプログラムを利用するとWEBメニューが 使えます。

# キーパー給与のWEBメニュー

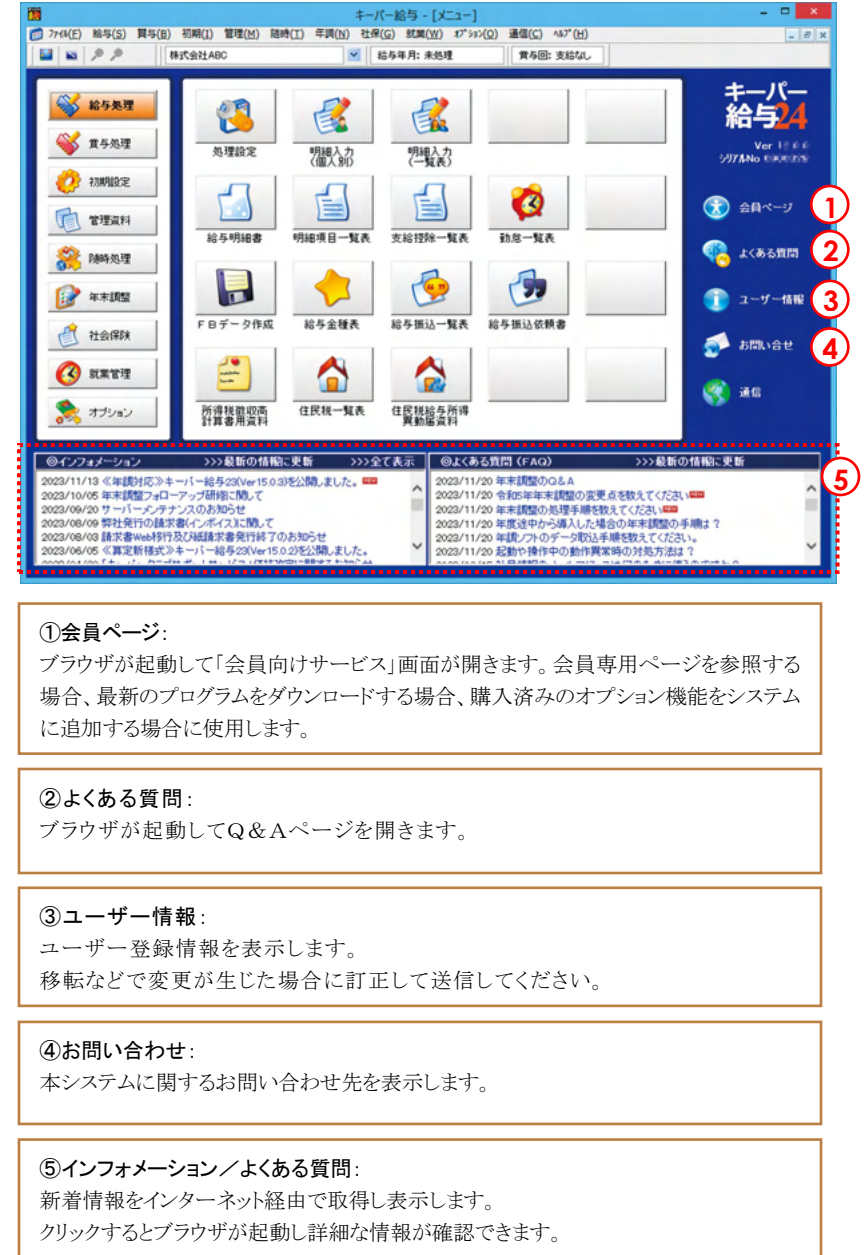

![](_page_11_Picture_0.jpeg)

# データの共有

通常の利用方法では、給与データはプログラムをセットアップしたパソコンの ハードディスクの中に保管されますので、キーパー給与を使用する担当者が複 数いると、給与データがそれぞれのパソコンに分散されてしまいます。

以下の設定を行うと、キーパー給与を使用するパソコンとデータの保管場 所が分けられます。また、他の担当者とのデータ共有も可能になります。

# データ共有の手順

①LAN上のパソコンの中からデータを管理するパソコンを決めます。 ※OSは問いません。

※PCではなく、NAS(Network Attached Storage)などのネットワークに直接接続して使 用できるファイルサーバでデータを管理することも可能です。

- ②①で決めたパソコンの適宜の場所に"keeperkyuyo"フォルダを作成します。 ※ドライブの直下にではなく、"給与データ"や"2024 度"など、任意のフォルダの中に 作成することをお勧めします。
- ③"keeperkyuyo"フォルダの一つ上の階層のフォルダ(②で"給与データ"や "2024 年度"などのフォルダの中に"keeperkyuyo"フォルダを作った場合は "給与データ"や"2024 年度"フォルダ)を右クリックして、フルアクセス可能な 共有フォルダとします。

#### ≪フルアクセス可能な共有フォルダの設定手順 ~Windows10 の場合≫

1. 今回は"給与データ"というフォルダを作成し、 その中に"keeperkyuyo"フォルダを用意。一つ 上の階層の"給与データ"フォルダを右クリック して「プロパティ」を選択する。

![](_page_11_Picture_11.jpeg)

![](_page_11_Picture_12.jpeg)

2. 「共有」タブを開き「共有」をクリックする。

![](_page_11_Picture_14.jpeg)

3. リストから「Everyone」を選択して「追加」をクリックする。

![](_page_12_Picture_75.jpeg)

4. 「アクセス許可レベル 「読み取り/書き込み 切り替えて「共有」をク する。

![](_page_12_Picture_76.jpeg)

5.「終了」をクリックする。

![](_page_12_Picture_5.jpeg)

6. 「詳細な共有」をクリックする。

![](_page_12_Picture_7.jpeg)

7.「このフォルダを共有する」にチェックを入れて、「アクセス許可」をクリックする。 さらにウィンドウが開くので、「グループまたはユーザー名」で「Everyone」を選び、 「アクセス許可:Everyone」で「フルコントロール」の「許可」にチェックして「OK」を クリックする。

![](_page_13_Picture_81.jpeg)

以上でデータを管理するパソコンの設定は終了です。ここまでの処理で開いた ウィンドウが残っている場合は全て閉じてください。

### ≪キーパー給与から共有フォルダの割当て ~Windows10 の場合≫

1. キーパー給与を起動してデータ選択画面を開きます。空白行を選択して 「共有取得」をクリックします。

![](_page_13_Picture_82.jpeg)

2. [共有データの選択画面]が開きます。「共有割当」をクリックします。

![](_page_13_Picture_7.jpeg)

3. 下の画面が表示されます。ドライブを適宜選択し「サインイン時に再接続する」に チェックして「完了」をクリックします。

![](_page_14_Picture_45.jpeg)

4. [共有データの選択画面]に戻ります。「F4:領域追加」をクリックし、 新しい領域を作成してください。

![](_page_14_Picture_46.jpeg)

5. データ選択画面に戻ります。新しい領域として追加されデータフォルダが 共有フォルダに指定した場所となっています。以上で共有の設定は完了 です。

![](_page_14_Picture_47.jpeg)

キーパークラブへの入会 **7**

キーパークラブに入会すると『キーパークラブサポートサービス』が受けられます。 ユーザー登録日から同年 12 月末日までの会費は無料ですが、入会手続きは 必要となります。同梱の『キーパークラブ入会申込書』に必要事項を記入して 弊社までお送りください。

※乗換えの場合、入会手続きは必要ありません。 (保守契約制度をキーパークラブに引き継ぎしていますので、『キーパ ークラブ入会申込書』は同梱していません。)

### キーパークラブ会員の特典

#### ▶ 中継サーバー(クラウド)通信の利用 ネット๏ฒ

中継サーバー(クラウドサーバー)による給与データの受け渡しが可能 です。顧問先企業が処理した給与データを会計事務所が受け取り、 年末調整情報を登録して返送する場合などにご利用ください。

#### ▶ 最新版プログラムの無償提供 |ネット必須

キーパークラブの会員はインターネットを経由し、年度内に行われる 社会保険や年末調整等の法改正に対応した最新版プログラムに 全て無償でバージョンアップすることができます。 またキーパー給与は各年度ごとに年度版システムをご提供しますので、 前年度の源泉徴収票等の作成は前年度版のキーパー給与で正確 に作成することができます。

### フリーダイヤルによる会員専用サポートデスクの利用

万一のトラブルにも電話料金を気にせずサポートデスクのスタッフに 相談することができます。ご相談いただいた内容はお客様問い合わせ 情報に記録され、次回のご相談時に役立てることができます。会員に は必要に応じてインターネットを利用したオンラインリモートによるトラ ブル対応も行います。

#### キーパー給与専用USBキーの復旧サービス

キーパー給与専用USBキー(AiO キーステーション)にはプログラムを稼動 させるために必要な非常に重要な情報が入っています。 万一中の情報を消去してしまったり実行ファイルが壊れてしまった場合でも、 入会シリアル分は無償で対応いたします。(但し、 AiO キーステーションその ものが破損し交換が必要な場合には、有償となります。) 未入会シリアル分はキーパークラブへご入会頂くことで対応可能となります。

### > 給与データ修復サービス

キーパー給与でデータ入力中にパソコンの電源ダウンやマシントラブル 等でデータが破損し、システムの修復処理では直らない場合、サポート デスクでデータをお預かりして修復作業を行います。 (但し、修復を試みた結果修復できない場合もあります。)

※サポート対象製品のバージョンについて : シスプラサポートセンターにおけるサポート対象製品は「当年度版」 及び「前年度版」のみとなります

ネット必須 …… インターネット接続可能なお客様のみのサービスです。

![](_page_17_Figure_0.jpeg)

![](_page_17_Figure_1.jpeg)

※乗換えの場合は旧製品の保守契約制度をキーパークラブに引き継ぎし ていますので、この無償期間の考え方は当てはまりません。

# キーパー給与 導入ガイド

発行者 株式会社シスプラ 〒370-0006 群馬県高崎市問屋町 3-10-3

2024 年 1 月 4 日 第 12 版発行 ○C 2024 株式会社シスプラ

※操作に関するご質問は弊社サポートセンター(027-363-8378)にお問い合わせください。